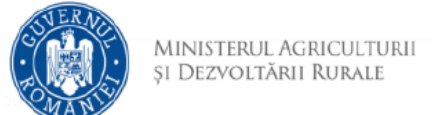

## **Instrucțiuni completare cerere pentru afişarea**

## **ofertei de vânzare a terenului**

- 1. Se accesează site‐ul <https://vanzareterenuri.madr.ro/>
- 2. După autentificare se selectează opțiunea *Depunere cerere* a meniului din partea stângă:

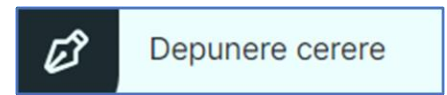

3. Se selectează din listă tipul cererii dorite

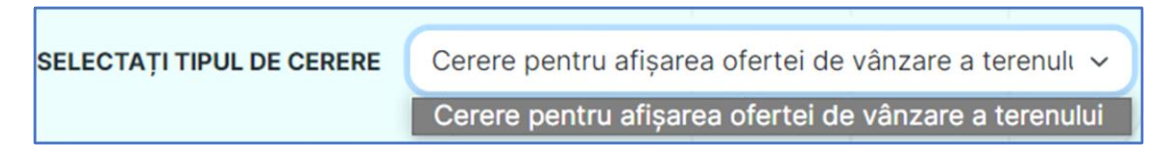

4. Cu butonul *Descarcă model cerere* se salvează în calculator cea mai nouă variantă a Cererii care ulterior completării poate fi încărcată în aplicație.

 $\int$ DESCARCĂ MODEL CERERE

5. Completarea Cererii de finanțare se face în ordinea secțiunilor. După finalizarea completării tuturor câmpurilor obligatorii, se validează documentul selectând opțiunea "Validare". Dacă documentul este valid atunci se poate semna (indiferent de tipul semnăturii).

ATENȚIE !!!

Pentru completare cererii se utilizează aplicația *Adobe Reader*.

6. Tipuri de câmpuri de date:

Câmp de tip text – se completează de la tastatură,

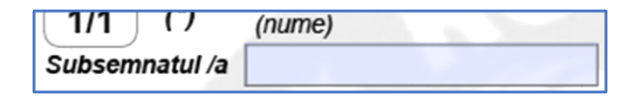

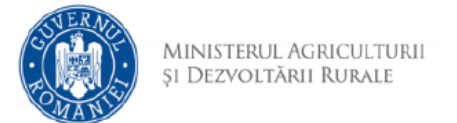

Câmp de tip text cu număr prestabilit de caractere - se completează de la tastatură,

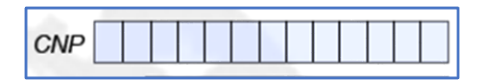

Câmp de tip listă selecție – se alege din listă o valoare,

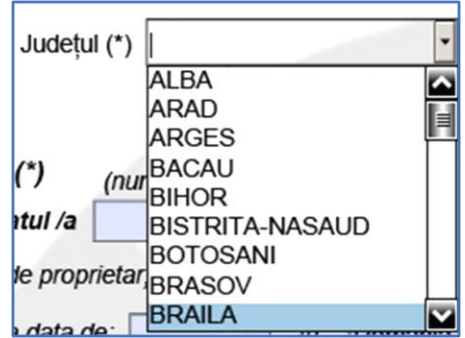

Câmp dată calendaristică – se utilizează selectorul de dată pentru a completa data calendaristică în formatul corect,

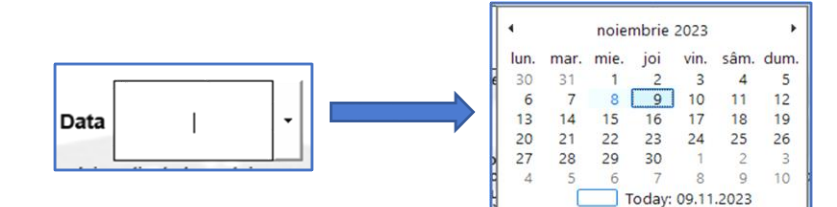

**Buton radio** - se activează cu clic, permite selectarea unei singure opțiuni,

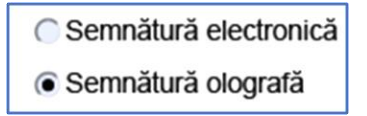

**Casetă de bifat** – se activează sau dezactivează cu clic, permite selectarea

uneia sau mai multor opțiuni simultan, după caz.

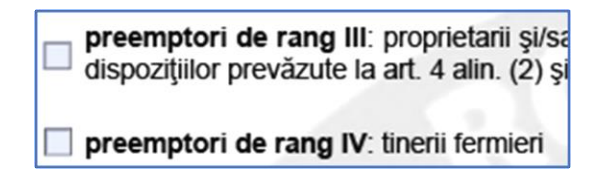

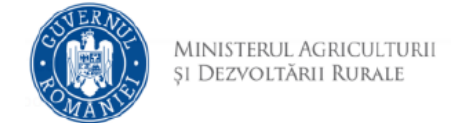

7. Se selectează tipul vânzătorului, județul și primăria căreia i se adresează

cererea.

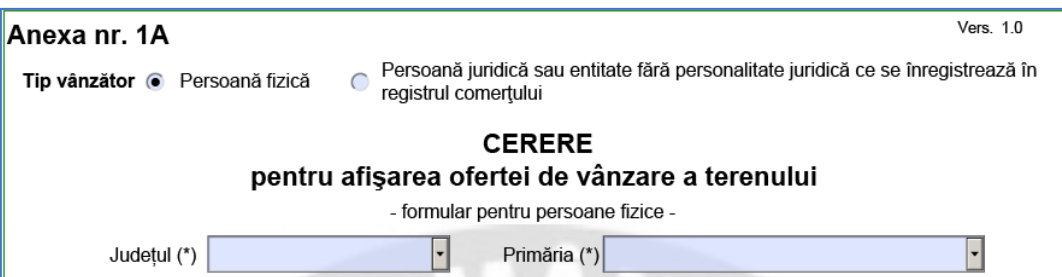

8. Se completează datele solicitantului.

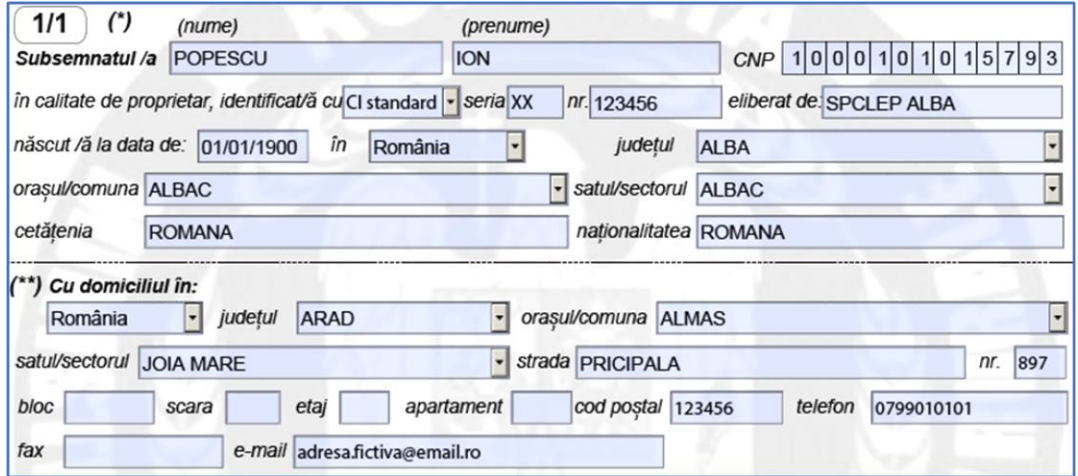

9. Dacă este cazul se bifează "*Prin împuternicit"* **și** se completează datele acestuia.

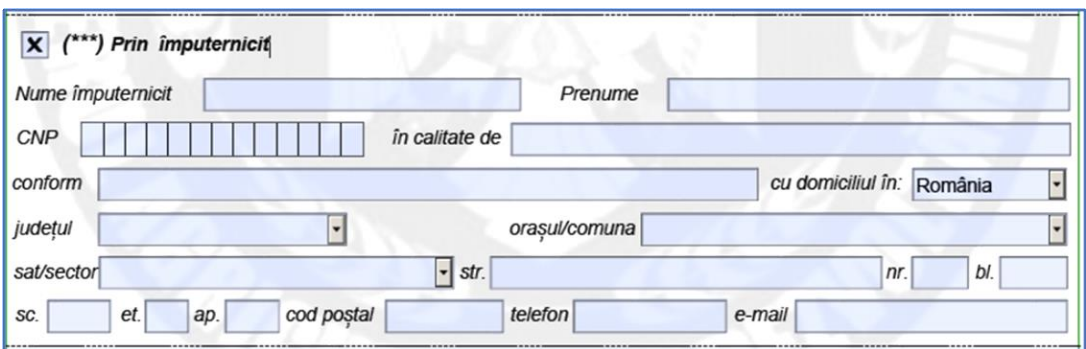

10.Dacă este necesar se poate adăuga respectiv șterge un vânzător selectând

opțiunile corespunzătoare și se completează datele acestuia.

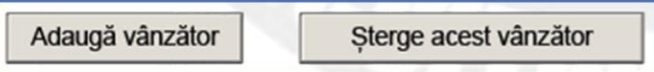

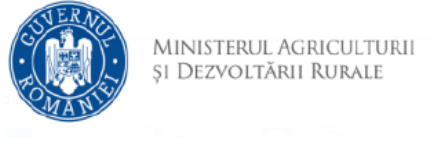

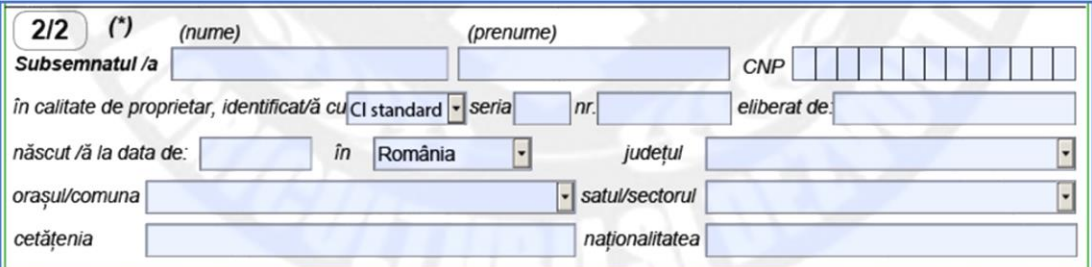

11. Dacă este cazul se bifează preemptori de rang corespunzător și se completează datele acestora. Se pot adăuga, șterge și reordona preemptorii de același rang folosind opțiunile *Adaugă*, *Șterge* și *Mută mai sus.*

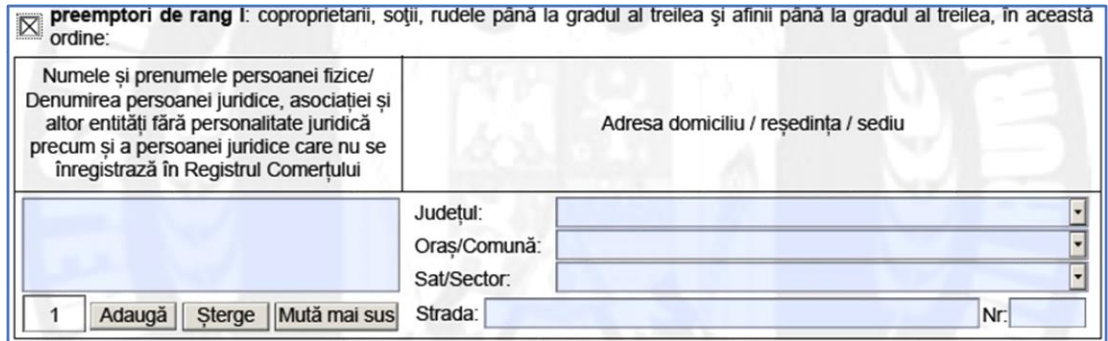

12. Se completează și se bifează după caz câmpurile din secțiunea declarație.

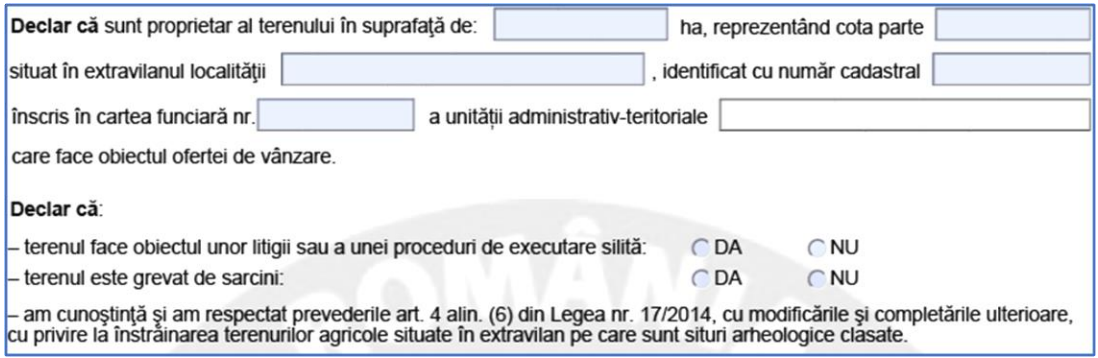

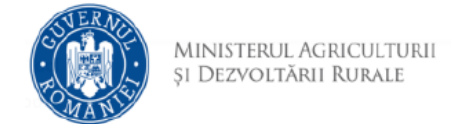

13. În cazul în care la cerere veți atașa alte documente bifați opțiunea de pe coloana Opțional și completați denumirea documentului. Utilizați opțiunea *Adaugă document* pentru a adăuga mai multe documente.

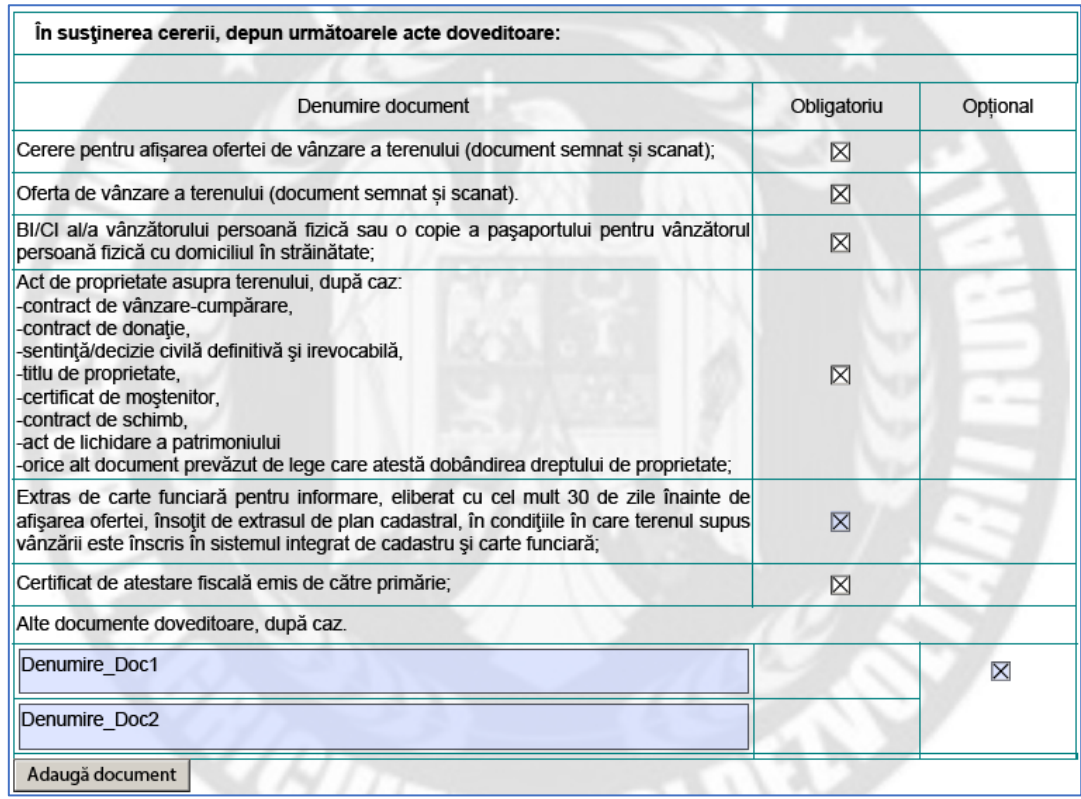

14. Se completează **Anexa nr. 1B**. Se pot *Adăuga* respectiv *Șterge* suprafețe noi

in tabelul privind identificarea terenului selectând opțiunile corespunzătoare.

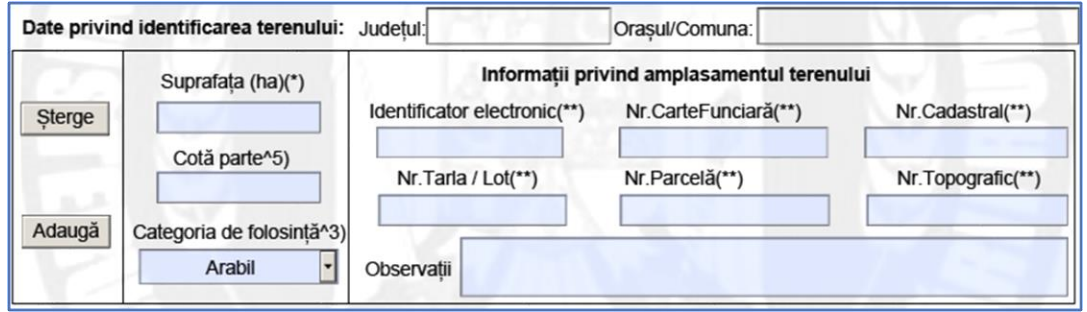

15. Cererea poate fi semnată olograf sau electronic, în funcție de opțiunea selectată.

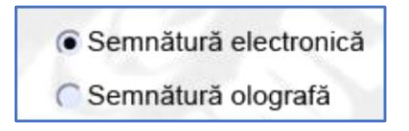

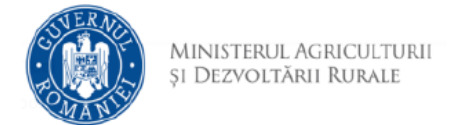

opțiunea .

16. Pentru a putea fi semnată (indiferent de tipul semnăturii) și încărcată în

Validare formular

aplicație cererea trebuie validată selectând opțiunea . Dacă validarea este încheiată cu succes va fi blocată modificarea

formularului. Pentru a modifica formularul acesta poate fi deblocat cu

Deblocare formular

În cazul în care nu au fost completate toate câmpurile obligatorii cererea nu va fi validată și se va afișa mesaj de eroare:

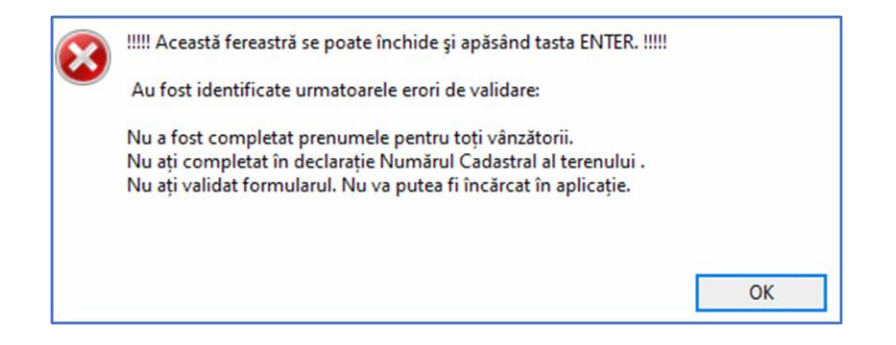

17. Semnarea electronică a documentului PDF cu un certificat calificat se face pe

ultima pagină cu un clic în câmpul rezervat semnării.

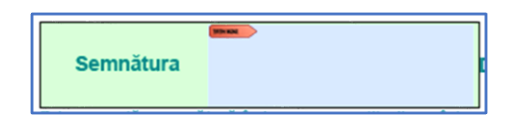

18. Nu va putea fi încărcat în aplicație un document nevalidat.

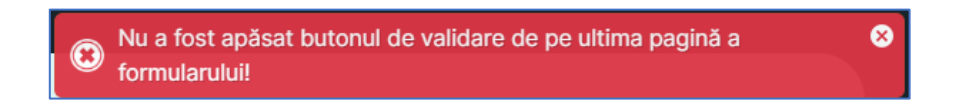